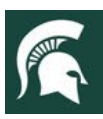

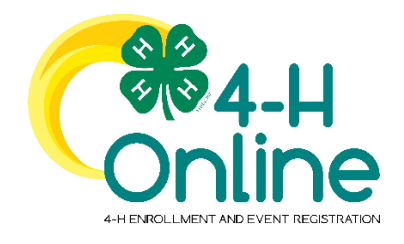

# 4-H Online Family Guide

Looking to enroll in Michigan 4-H? Your county Michigan State University [\(MSU\) Extension](https://www.canr.msu.edu/outreach/county) office staff can help you find a club or program and begin the enrollment process.

## How to Create and Use a Family Profile in 4-H

The first step to becoming a 4-H member is creating a profile in the 4-H Online data management system. Michigan 4-H uses the 4-H Online system to manage 4-H membership, clubs, projects, activities, and communications. All youth who participate in Michigan 4-H must have an approved 4-H Online member file. Gold-level MSU Extension volunteers will need to follow the directions of their county 4-H Program Coordinator for enrollment in 4-H Online as it is not required of all 4-H volunteers, and the process is a county-based decision.

4-H Online profiles are family-based, which means every family/household creates a "master" family profile with its own login ID and password. A member file is then created within the family profile for each participating youth member involved in Michigan 4-H and any gold-level approved MSU Extension volunteers as instructed. A family profile may contain both youth and adults.

## **Types of members:**

- **Cloverbuds** are youth ages 5-7 years of age.
- **Club Members** are youth ages 8-19 years of age.
- **Volunteers** are adults who have been approved as gold-level MSU Extension volunteers.

Once a family profile is created, it will exist for as long as members of that profile are involved in the 4-H program. New members may be added to the family profile at any time, and members who are no longer involved in 4-H may be archived.

If someone in your family was involved in Michigan 4-H from 2015 to 2022, you likely already have a family profile in 4-H Online. Use your existing login and password to access your family profile in the new 4-H Online platform. If you need assistance accessing your existing family profile, review the steps in this guide. If necessary, contact your local [4-](https://www.canr.msu.edu/outreach/county) [H Office](https://www.canr.msu.edu/outreach/county) for assistance.

> To access your existing family profile or To create a NEW family profile, click on this link:

> > [https://v2.4honline.com](https://v2.4honline.com/)

Email  $\mathfrak{F}_{\alpha\alpha}$ Don't have an ac

Then, follow the instructions in this guide.

MSU is an affirmative-action, equal-opportunity employer. Michigan State University Extension programs and materials are open to all without regard to race, color, national origin, gender, gender identity, religion, age, height, weight, disability, political beliefs, sexual orientation, marital status, family status or veteran status.

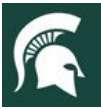

## Opening an Existing Family Profile

<span id="page-1-0"></span>If you already have a 4-H Online family profile, you can access it by following these steps:

- 1. If you have an account in 4-H Online, go t[o](http://v2.4honline.com/) [http://v2.4honline.com.](http://v2.4honline.com/)
- 2. Enter your email address and password.
- **3.** Click **"Sign-In"**

**Note:** If you do not remember the password associated with your family profile, you can use the **"Reset password"** function at the bottom of the screen. A temporary password and instructions will be sent to the email address associated with your family account.

Do **NOT** create a new family profile if one already exists.

If you do not remember the email associated with your family profile or no longer use that email account, contact your loca[l 4-H Office.](https://www.canr.msu.edu/outreach/county) The 4-H Online Manager can confirm or change the email address in your family profile. If the email is changed on your family account, you will need to reset your password before logging in.

**Remember:** Your family profile must be associated with a valid email address. This will be your login, and you will receive 4-H Online communications at this address. It is also the email address where a password reset will be sent.

Once you have logged in to your family profile, you may review the member list, add new family members, and complete 4-H enrollment actions.

On "**How to add a NEW member to the family profile,"** see page [6.](#page-5-0)

For "**Youth Member Enrollment,"** see page [7.](#page-6-0)

For **"Adult Volunteer Enrollment,"** see page [13.](#page-12-0)

To create a **NEW Family Profile,** see the instructions on page 3.

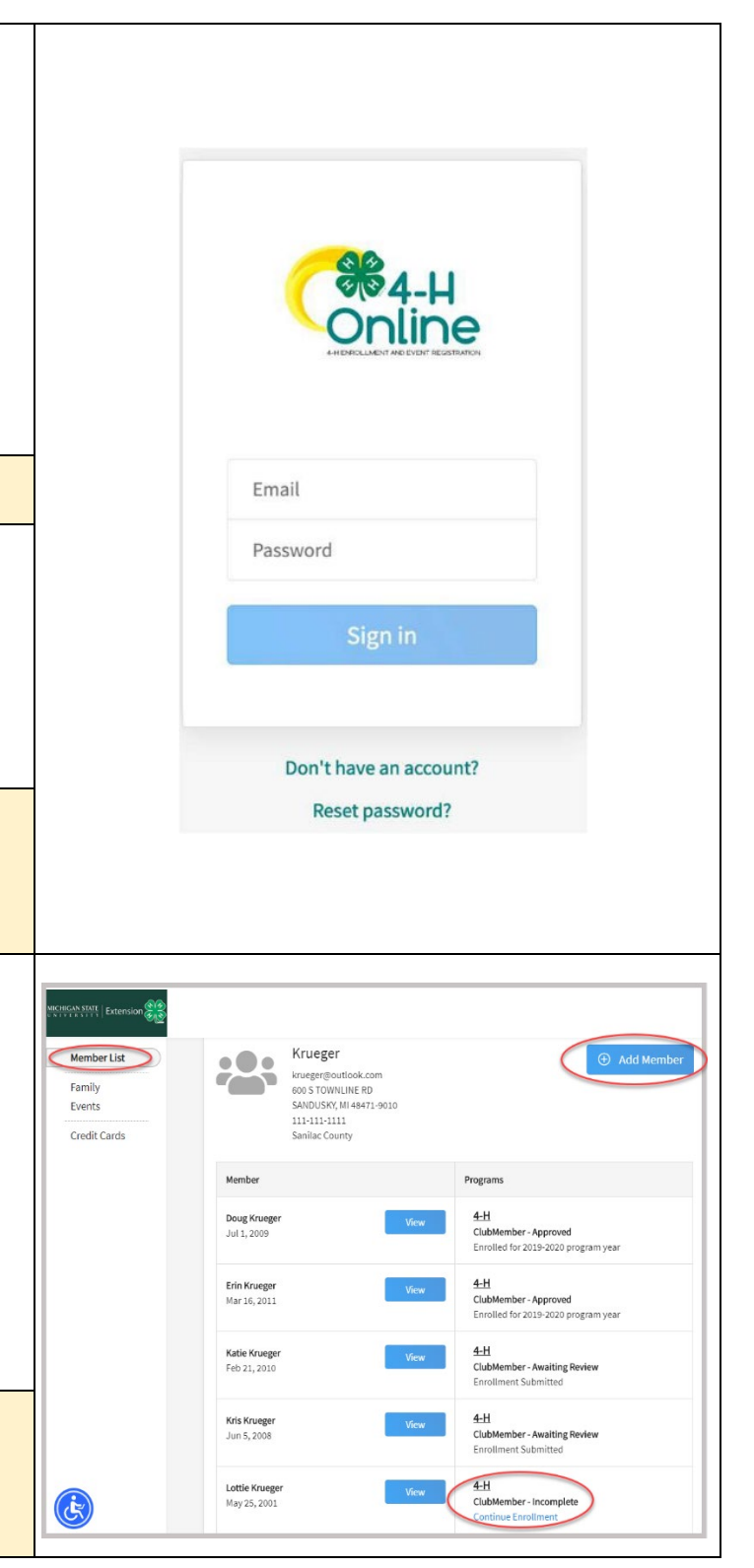

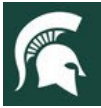

# Creating a NEW Family Profile

Only families participating in Michigan 4-H for the **first** time should create a NEW family profile. Once created, family profiles are permanent. If you already have a 4-H Online family profile, see page 2 for login instructions and skip to page 5. **Do NOT create a new one**. Contact your loca[l 4-H Office](https://www.canr.msu.edu/outreach/county) for assistance, if you are not sure whether you have a family profile, or if you don't know how to access it.

To create a **NEW** family profile in 4-H Online, follow these steps:

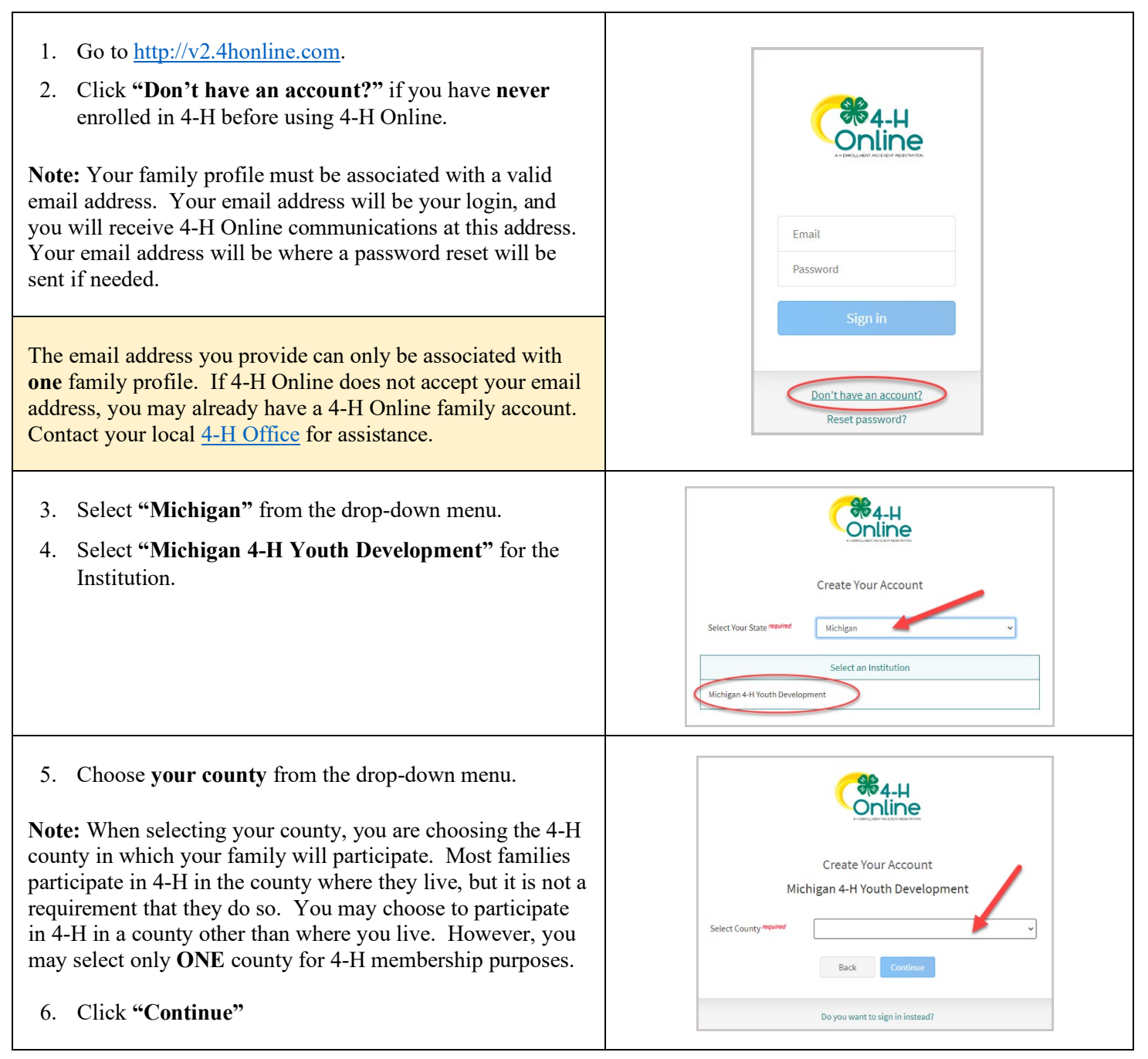

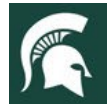

## MICHIGAN STATE<br>UNIVERSITY Extension

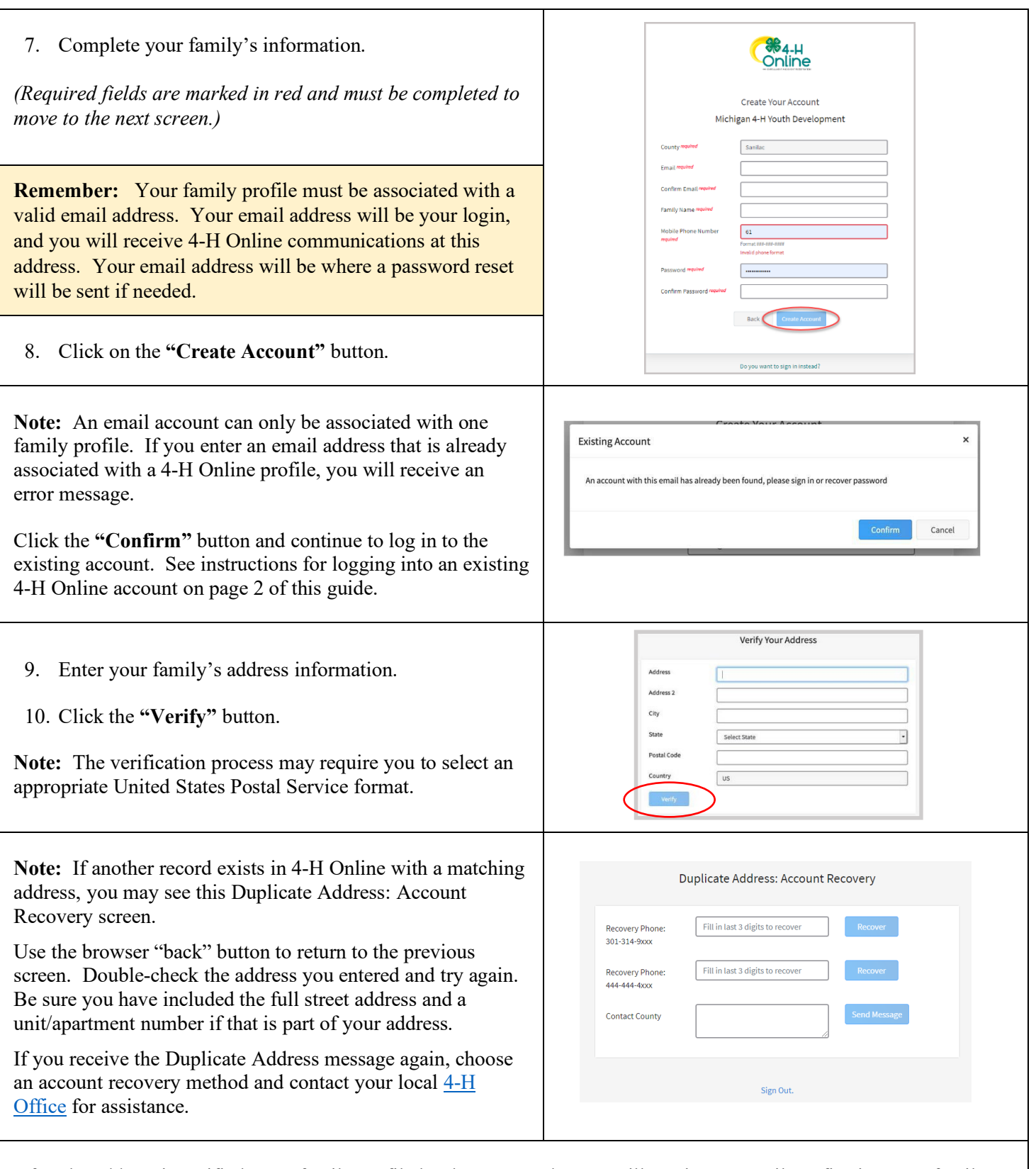

After the address is verified, your family profile has been created. You will receive an email confirming your family profile.

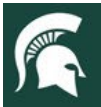

## About Your Family Profile

Each time you log in to your family profile in 4-H Online, your member list will open as the home page. The member list displays all family members for whom a member record has been created. In addition to the member list, your family profile contains family details and secured payment information.

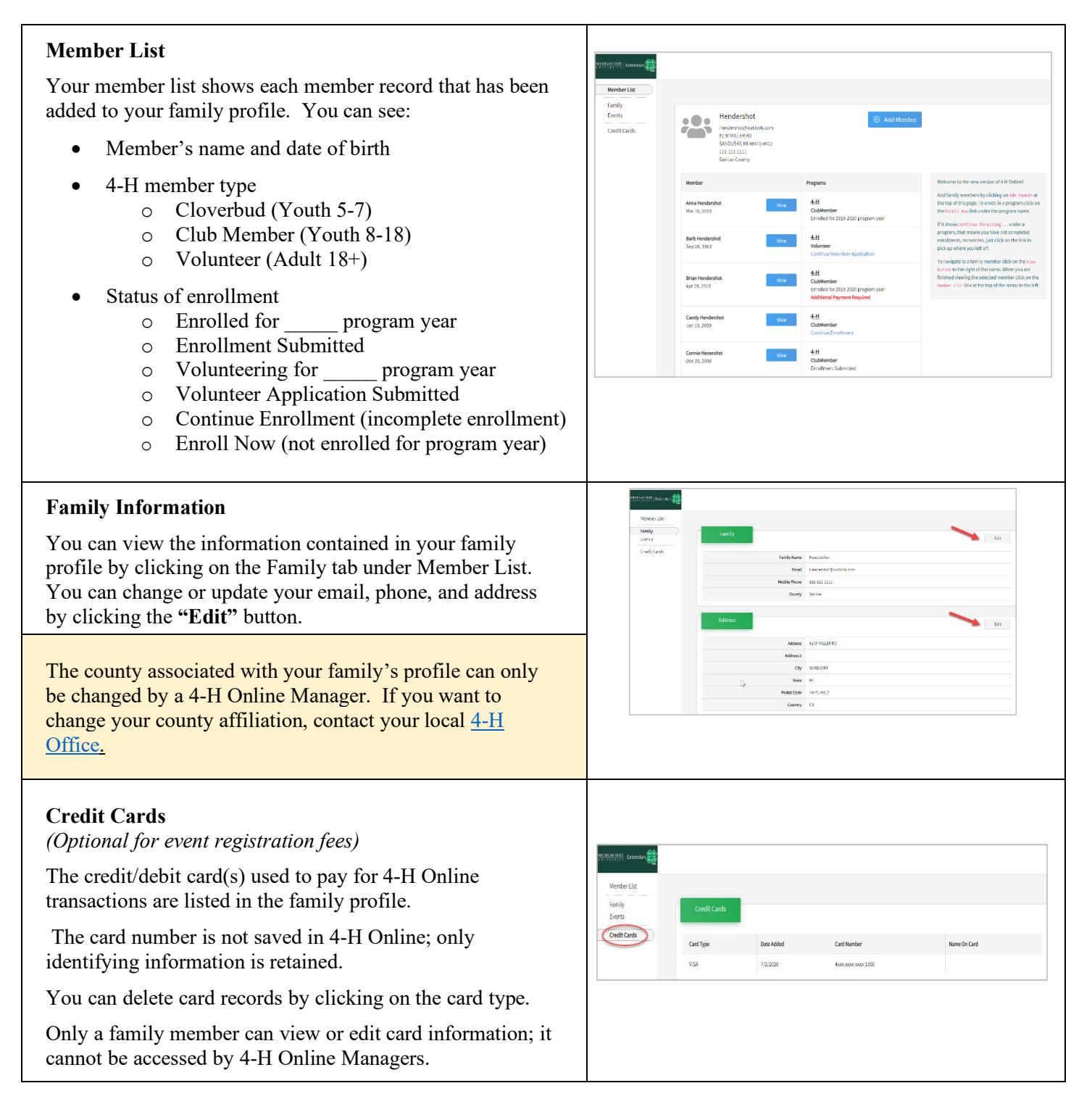

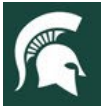

## Adding a NEW Member to the Family Profile

<span id="page-5-0"></span>Family profiles contain individual records for each youth or adult volunteer family member who participates in 4-H. These are called member profiles. When creating a NEW family profile, you will automatically be asked to add the first family member.

**To create a member profile, follow these steps.** Do not create more than one member profile for an individual**.**

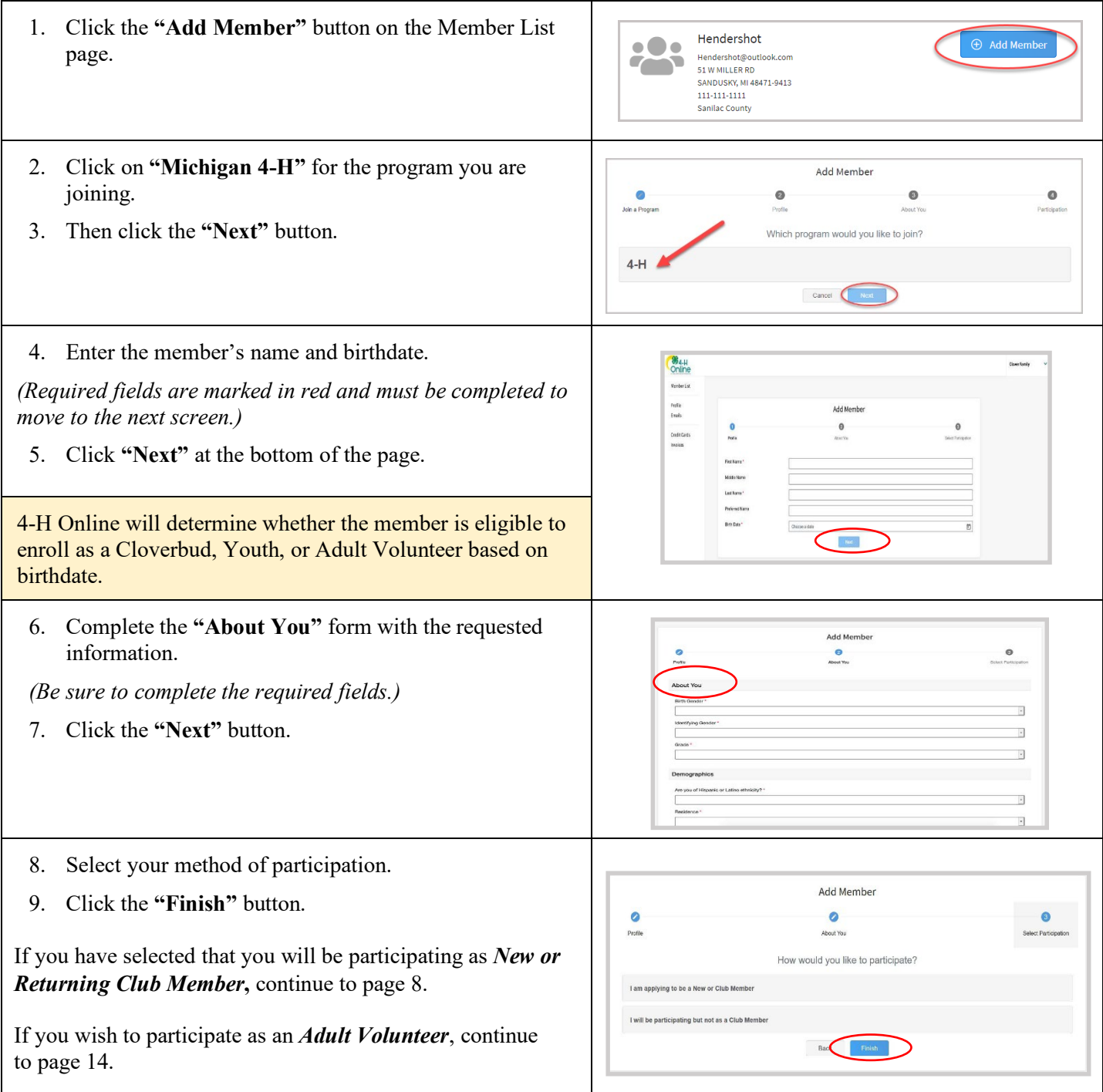

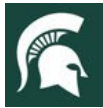

## Youth Member Enrollment

<span id="page-6-0"></span>Each year on September 1, the 4-H Online membership system resets all youth and volunteer membership records for the new year. Shortly after the system resets, 4-H Online will be open to accept enrollment for the new program year. To enroll in Michigan 4-H, each 4-H family must create or login to their family profile, and individually enroll each family member who wants to participate in 4-H.

### **To enroll a youth member in 4-H, follow these steps:**

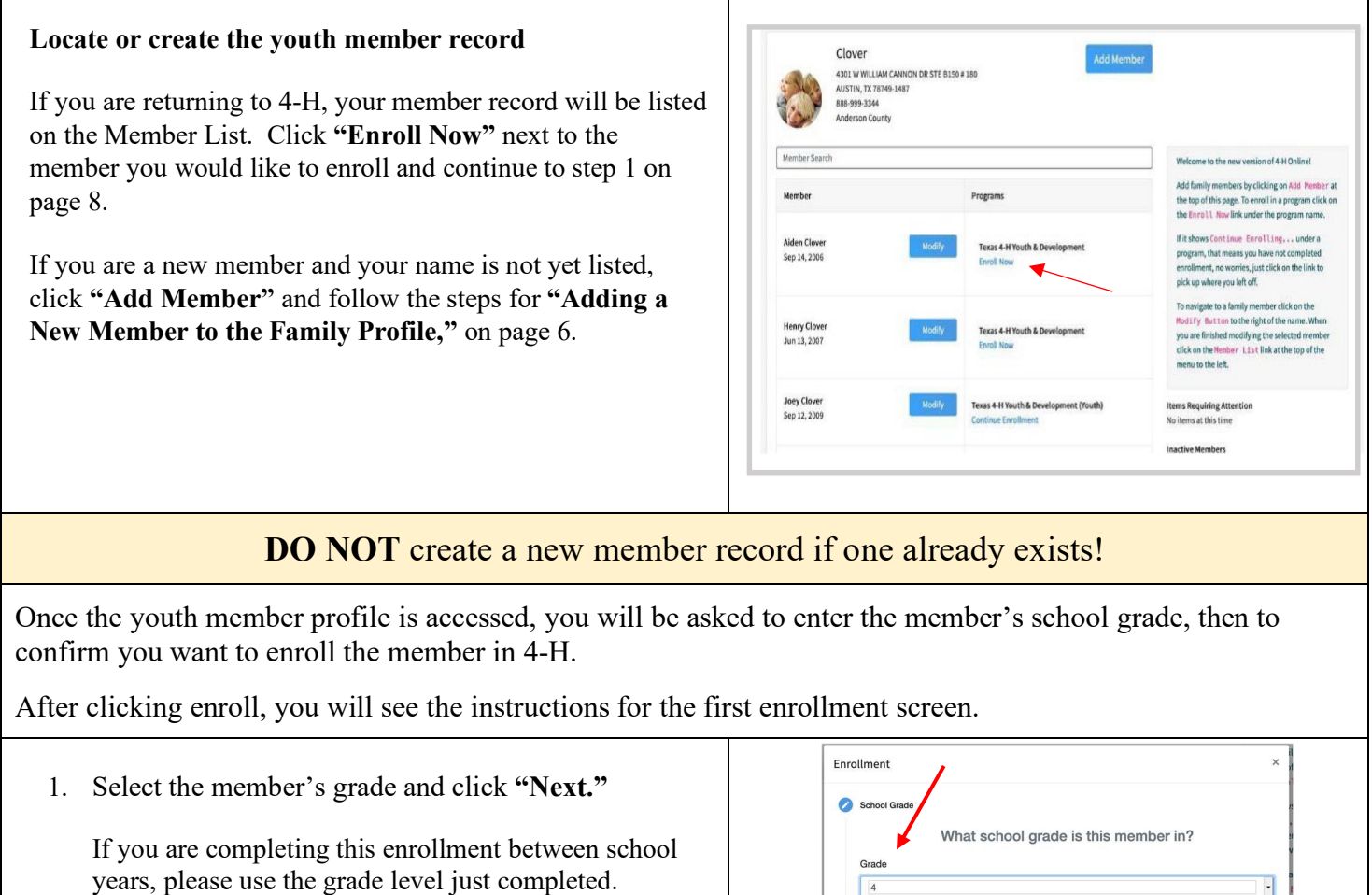

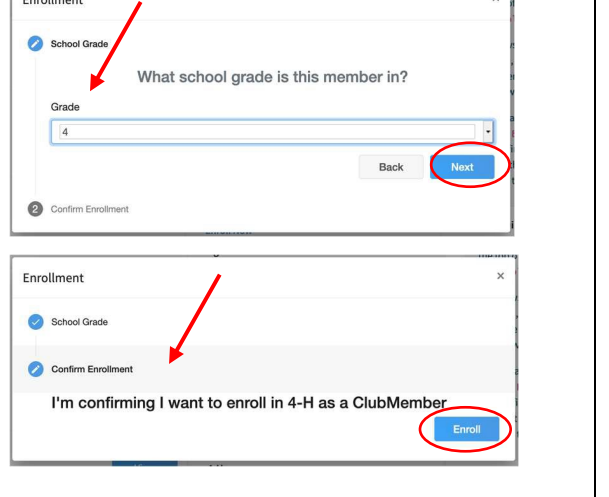

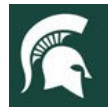

#### **MICHIGAN STATE Extension**  $U N V E$  $R S$

## **Clubs/Unit**

**Note:** 4-H clubs/units are how youth participate in 4-H.

Youth members must choose at least one club to join 4-H. You can learn more about the clubs available in your county [4-H](https://www.canr.msu.edu/outreach/county) program by contacting your local  $4-H$ [office.](https://www.canr.msu.edu/outreach/county)

3. Click the **"Select Clubs"**.

A pop-up window will open.

- 4. **Select the county** in which your desired club is located.
- 5. Most members will leave the "Youth Volunteer Role" field blank unless they have been specifically told they are a youth club officer or youth club volunteer.
- 6. Click **"Add"** next to the club you would like to join. If there is not a specific club of interest currently, please select County – General 4-H Experience".
- 7. **Repeat steps 3-5** to add each club in which the member would like to participate.
- 7. If you have enrolled in more than one club, be sure the **Primary Club** is marked correctly. If not, click the **"Change to Primary"** button to mark a different club as your primary club.
- 8. To remove a club from your enrollment, click the trash can icon to remove the club.
- 9. Once all your clubs are added, click **"Next"** at the bottom of the screen.

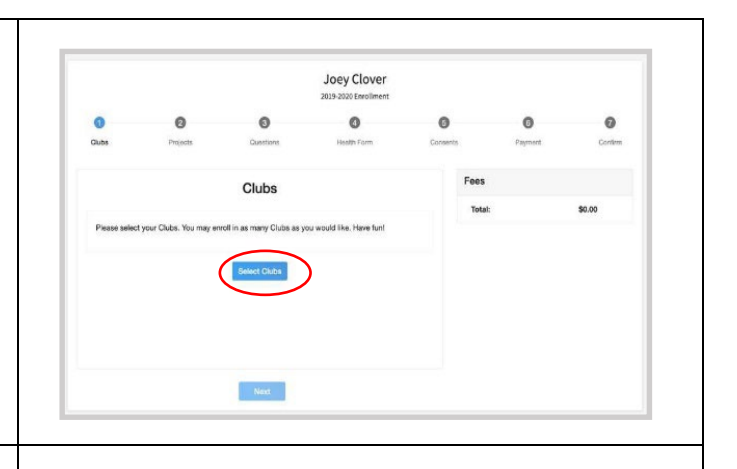

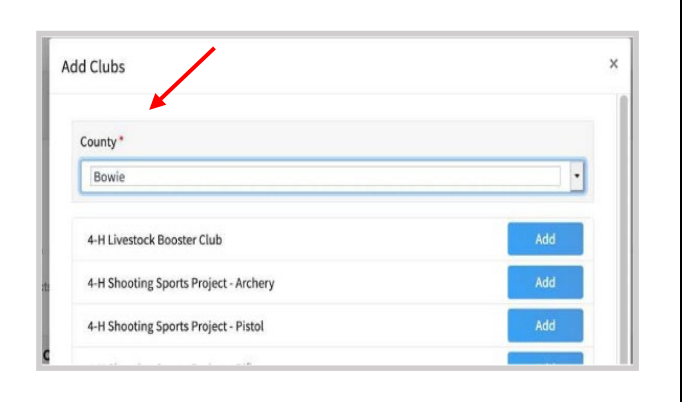

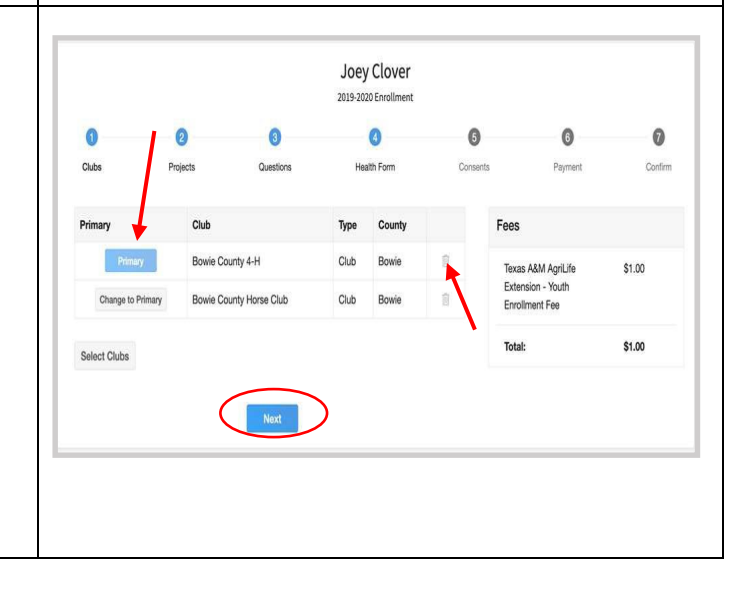

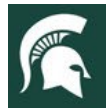

#### **MICHIGAN STATE Extension**  $V E$  $R S$

#### Joey Clover **Projects**  $\circ$ Youth **must select at least one** 4-H project for EACH club they enroll in. 10. Click **"Select Projects."** Add State Projects 11. Select a club from your list to attach a project area. Only clubs you added to your enrollment Club Give It Your All in the previous step will be displayed. Type to Search 12. Click the **"Select"** button next to the project you Aerospace want to add to the member's enrollment. Ag in the Classroom Select 13. On the pop-up screen, check the information and Agronomy Select click **"Add**." Alpacas and Llamas 14. **Repeat steps 11-13** for each PROJECT area in Animal Evaluation which you would like to participate for the selected club. Aquatic Science Beef 15. **Repeat steps 10-14** for each CLUB in which you have selected for enrollment. Beef:Beef Feeder Cance **Note:** Youth members *must choose at least one project*  **Add State Projects** *area per club selected* and may choose as many projects as Selected Project they wish or were instructed. Deselect **Project Alias** Shooting Sports: BB Environmental Education / Earth Sciences **Note:** Some projects may have consents required for  $\bar{1}$ participation. You will be prompted to enter the required Youth Volunteer Type signatures and accept the consents after you click "Add." Joey Clover 16. Click the trash can icon to remove any projects.  $\Omega$  $\bullet$  $\bullet$  $\bullet$  $\Omega$  $\Omega$ 17. Click the **"Next"** button once all the member's projects have been added.Clut \$1.00 Arts & Crafts Bowie County 4-H Bowie County 4-H \$1.00 **Select Proje** Back

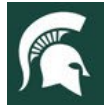

# **Extension**

### **Questions**

- 18. Click **"Show Questions"**
- 19. Complete the questions presented. Some of the questions will be completed based on what was entered when the record was created.

**Note:** If you were previously enrolled in 4-H, some of the question fields may already be pre-filled with your information. Please carefully review any pre-filled fields and update them as needed.

*(Required fields are marked in red and must be completed to move to the next screen.)*

20. Click the "**Next**" button at the bottom of the screen when you are finished.

## **Health Form**

**Note:** Parents are asked to provide information related to the youth member's health as it may affect their participation in 4-H programs, activities, and events. A yes or no answer is required for all questions. Details are encouraged for all "yes" answers.

#### 21. Click **"Show Health Forms"**

- 22. Complete the Health Form questions and required Medical Release.
- 23. Click the **"Next"** button at the bottom of the screen when you are done.

*(Required fields are marked in red and must be completed to move to the next screen.)*

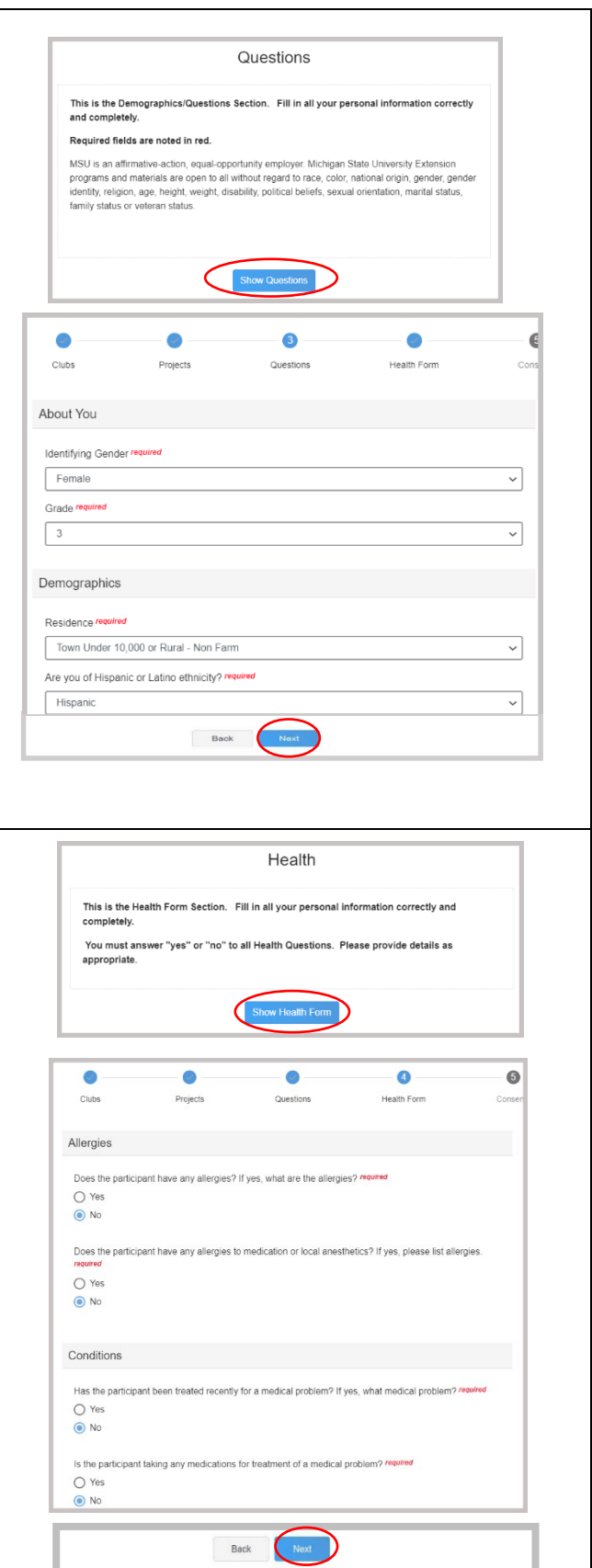

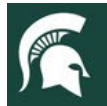

# **Extension**

#### **Consents**

1. Click **"Show Consents"**

There are five consent forms that require completion for youth enrollment in the Michigan 4-H Program.

- Acknowledgment of Risk, Waiver & Release Form
- Michigan 4-H Youth Code of Conduct
- Youth Evaluation Acknowledgment
- Youth Medical Authorization Release
- Youth Media Release (*agreement not required)*

Please review each authorization statement and toggle the dot for agreement for each, or disagreement if applicable.

- 1. Complete all consents with member and parent/guardian signatures.
- 2. Click **"Next"** when you are finished.

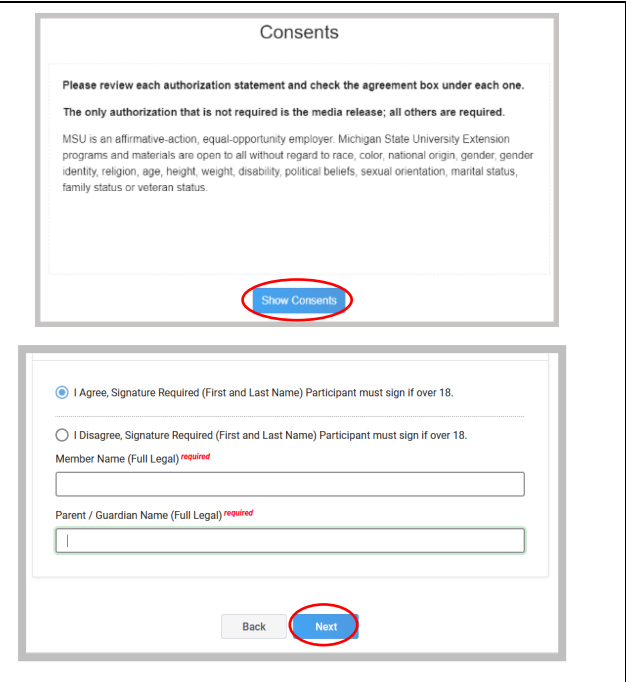

## Review Enrollment and Submit

#### **Review Enrollment and Submit**

- 1. Review the enrollment information.
- 2. If you need to make changes, use the **"Back"** button at the bottom of the screen to return to the page you wish to update.
- 3. Make the necessary changes, then proceed again to the Confirm screen.
- 4. Once you have verified that the clubs and projects are listed correctly, click the **"Submit"** button.
- **5. Congratulations, your enrollment is complete!**

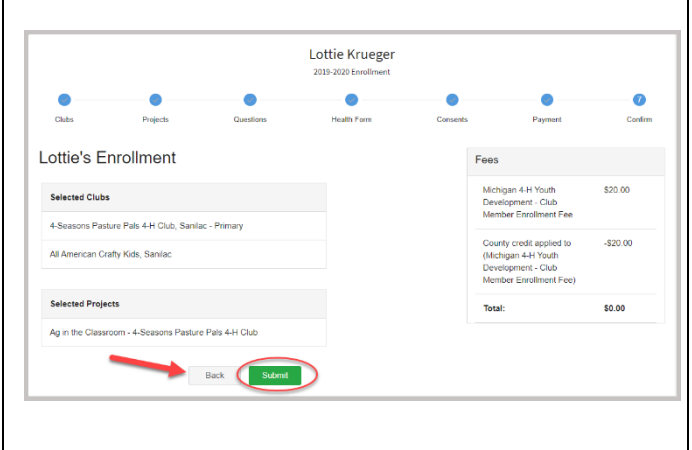

**Note:** Once you submit the enrollment, you will no longer be able to edit or change the record. The record will be reviewed by your local 4-H Online Manager for approval.

After you submit the enrollment, you will be returned to the **Member List** of your family profile. You will see that the enrollment status has changed to "Submitted."

You will receive an email informing you that your enrollment has been submitted. The email will be sent to the email address listed in your family profile.

The local 4-H Online Manager will review the enrollment record. If it is complete, they will approve the record and the youth is officially enrolled in Michigan 4-H for the current progam year. You will receive another email when your [County 4-H Office](https://www.canr.msu.edu/outreach/county) has approved your enrollment.

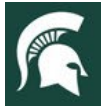

# **Adult Volunteer Enrollment**

#### **NOTE: Only adults who are approved gold-level volunteers with MSU Extension should register in 4-H Online.** This means they have completed the MSU Extension Volunteer Selection Process, received their approval communication and have an active profile in the MSU Extension volunteer management system, [Volunteer Central](https://msu.samaritan.com/custom/502/#/volunteer_home)

Adults who are **not** approved gold-level volunteers should **NOT** create an adult enrollment in 4-H Online.

If you have not applied to be a volunteer, please visit MSU Extension's [Volunteer Central](https://msu.samaritan.com/custom/502/#/volunteer_home) and apply to become a gold volunteer with 4-H Youth Development in your county.

If you have any questions regarding your volunteer status, please contact you[r County 4-H Office](https://www.canr.msu.edu/outreach/county) or visit Volunteer [Central.](https://msu.samaritan.com/custom/502/#/volunteer_home)

### **Volunteer Types & Roles**

(msu.samaritan.com).

When you re-enroll for the current 4-H year as an adult volunteer, you will be asked to select your volunteer type and the specific way you will serve. Please read the definitions of these specific volunteer roles so you may make the appropriate selection(s) when asked. Adult volunteers may be serving in these roles for a specific club or as an "at large" volunteer in a specific county.

**Adult Club Volunteer Type** – provides support to members of a single 4-H club.

- **Activity Volunteer:** Individuals who provide leadership to or assist with an activity or variety of activities in a **single club**. They may work independently or with a club, council, group, or committee to carry out an activity.
- **Administrative Leader:** Individuals who provide overall leadership to a club or group. They are responsible for the organization of the project groups within a single club or group. They may also be known as the General or Club leader.
- **Mentor:** Individuals who serve as a designated mentor. 4-H mentors are matched with 1-4 youth for the purpose of developing a long-term mentoring relationship with members of a single club. This includes those who volunteer with 4-H Tech Wizards, one-on-one mentoring programs and other small group mentoring efforts.
- **Project Leader:** Individuals who provide on-going leadership to a project within a club or group. It is possible for a club to have more than one project leader for a project. These leaders provide support to members enrolled in specific projects.
- **Resource Volunteer:** Individuals who serve as a resource for the 4-H program. They may provide leadership for a single learning experience, short term learning experience, short term program, or be utilized as needed for their expertise.
- **SPIN Club Volunteer:** Individuals who provide leadership or assist with a **single Special Interest Club** (SPIN) in the 4-H program.

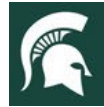

#### **MICHIGAN STATE Extension**  $N/VE$  $R S$

<span id="page-12-0"></span>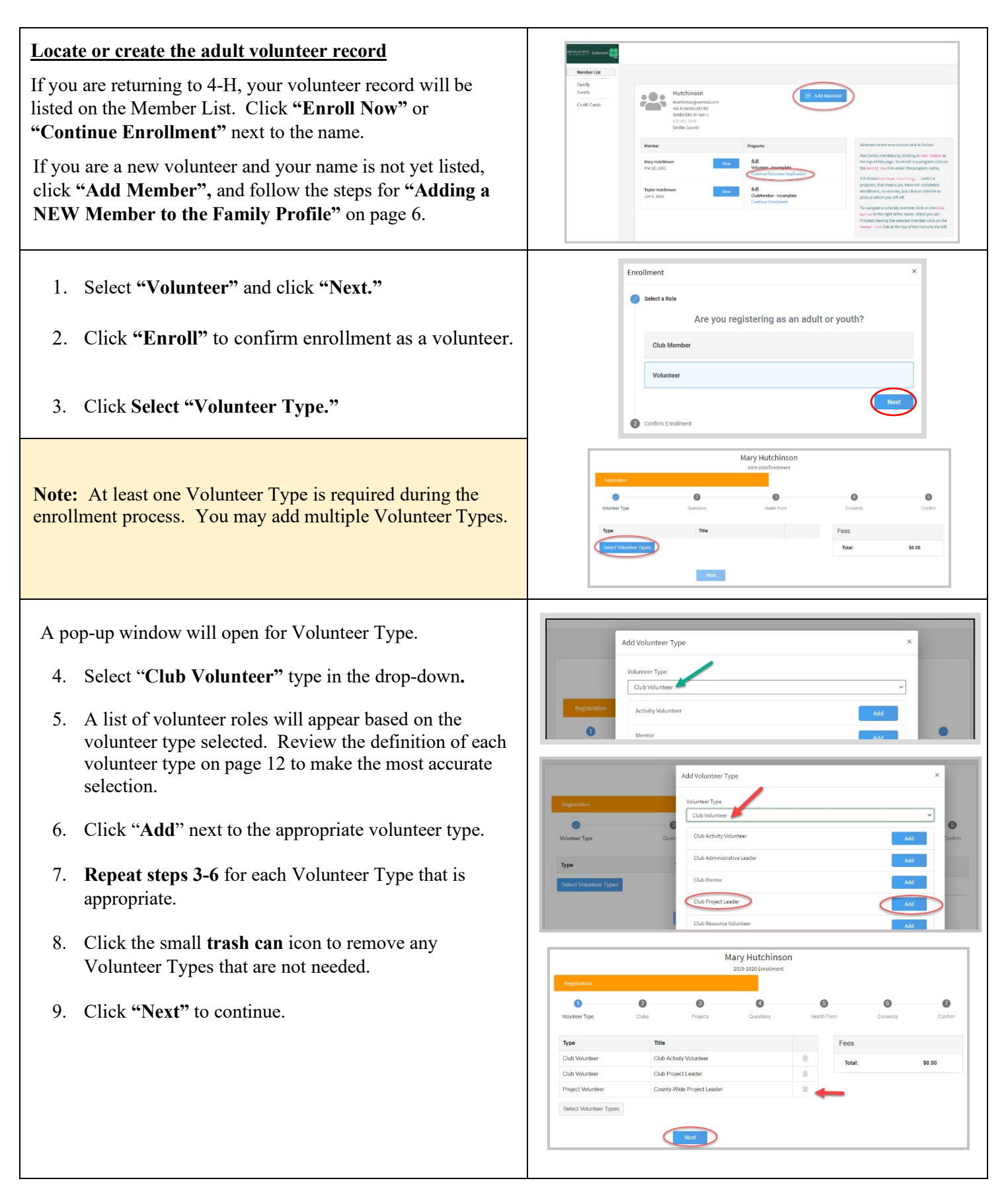

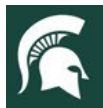

#### **MICHIGAN STATE Extension**  $V E$  $R S$

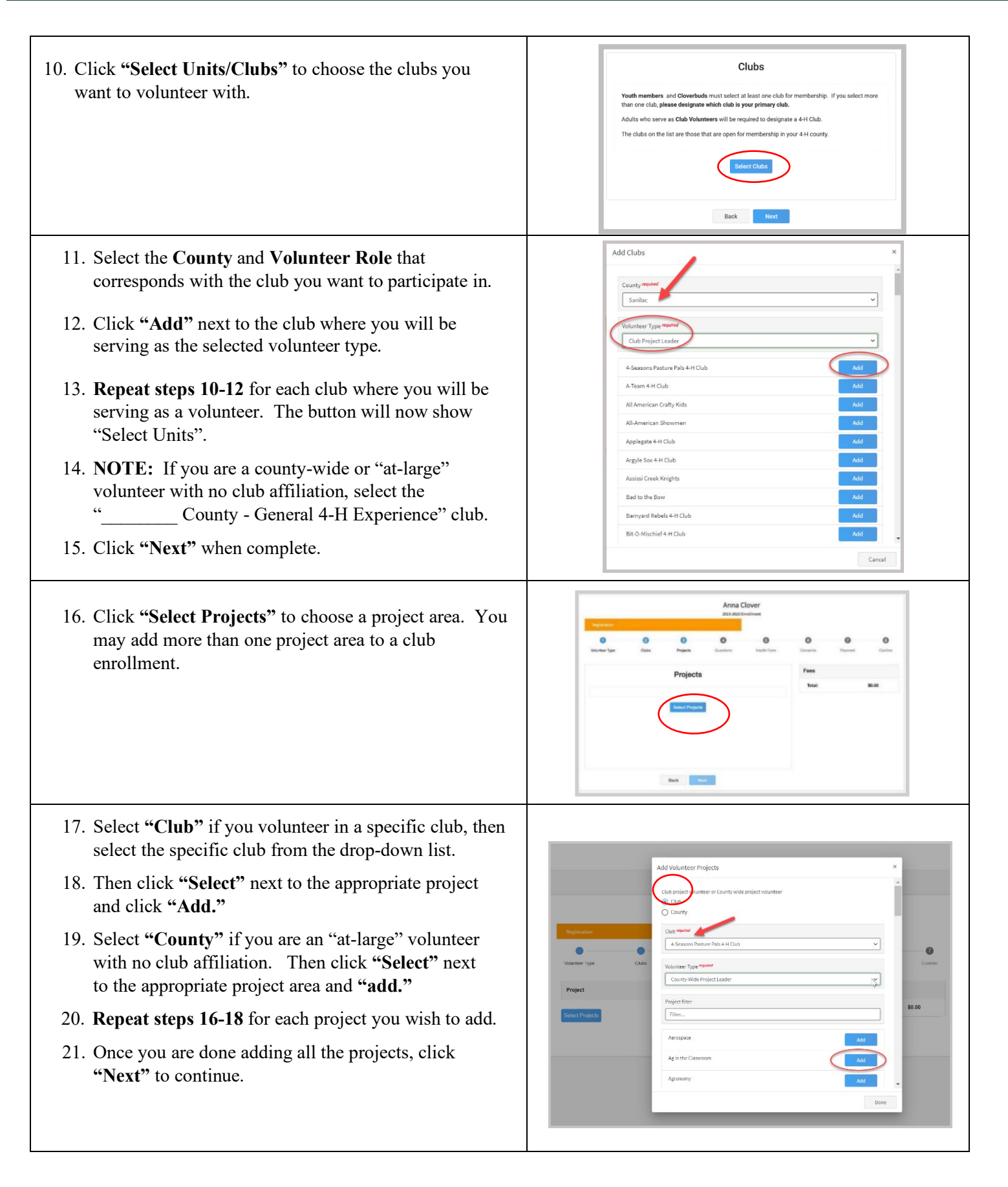

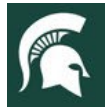

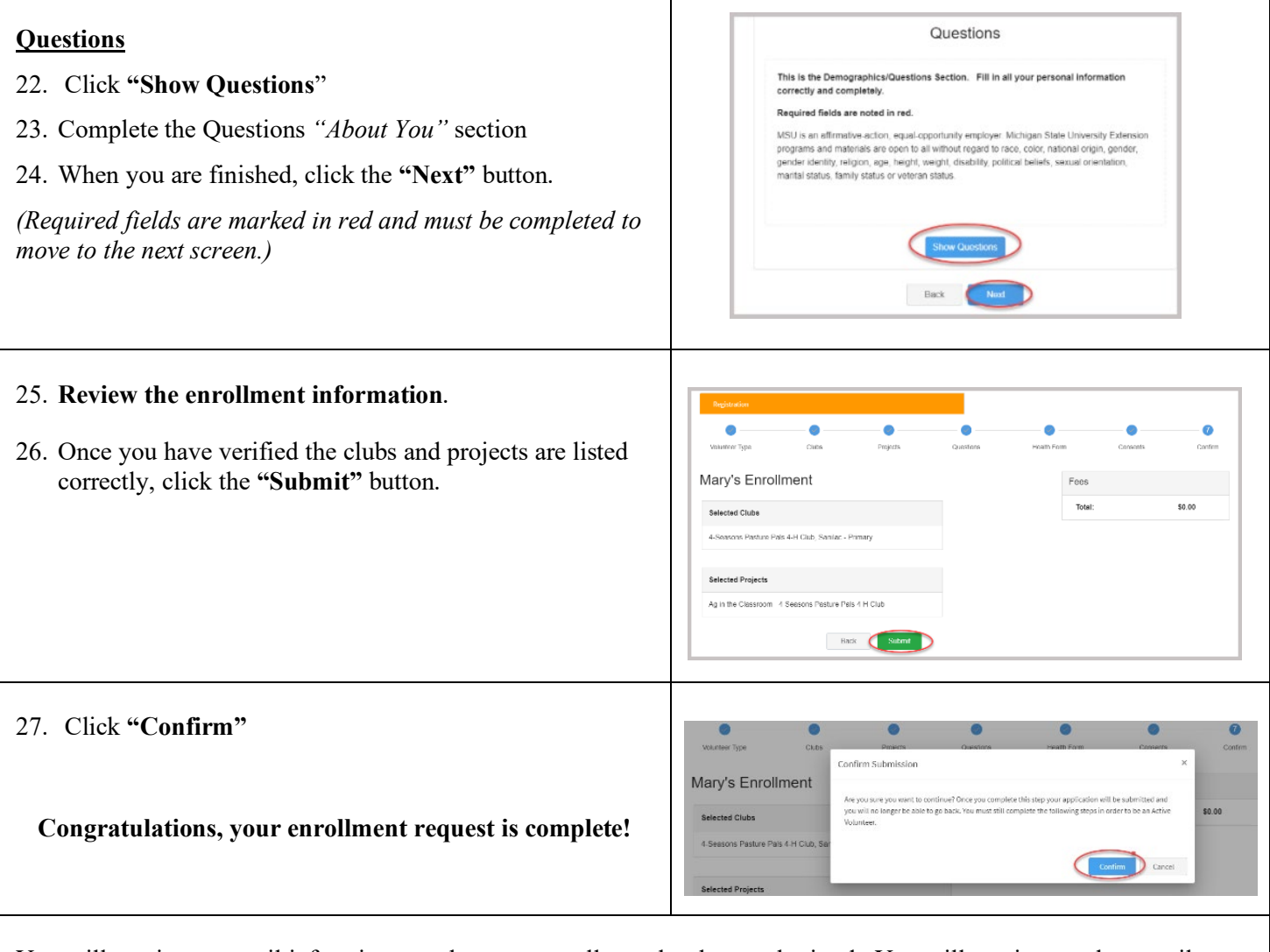

You will receive an email informing you that your enrollment has been submitted. You will receive another email when your [County 4-H Office](https://www.canr.msu.edu/outreach/county) has approved your enrollment. You may view the enrollment status on the Member List.

#### **Remember:**

**Only individuals who are approved Gold Volunteers should register in 4-H Online.** This means they have completed the Volunteer Selection Process, their background check, and have an active profile in Volunteer Central.

If you have any questions regarding your volunteer status, please get in touch with your [County 4-H Office](https://www.canr.msu.edu/outreach/county) or visit [Volunteer Central.](https://msu.samaritan.com/custom/502/volunteer_home)